### **Accès profil acheteur Commune de Châteaurenard**

#### **RETRAIT ET DEPOT CONSULTATION en cours**

Cliquer et Ouvrir dans votre navigateur le lien ci-dessous

<https://mairie-chateaurenard.e-marchespublics.com/>

**A/RETRAIT D'UNE CONSULTATION**

**la page ci-dessous s'ouvre,** 

# **1 / Se connecter ou Se créer un compte**

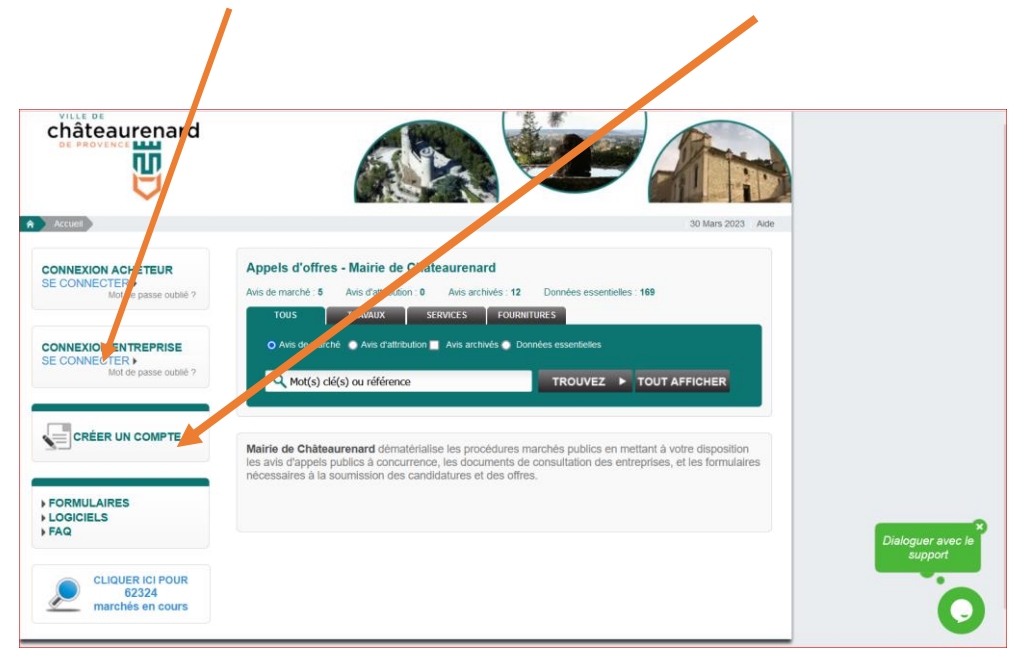

**2/ Recherche Manuelle, Nom, Organisme ou mot clé , puis** 

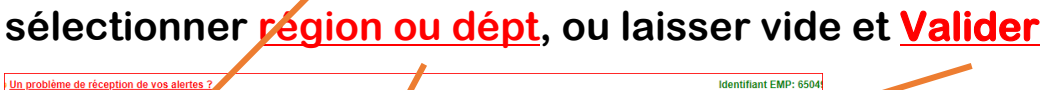

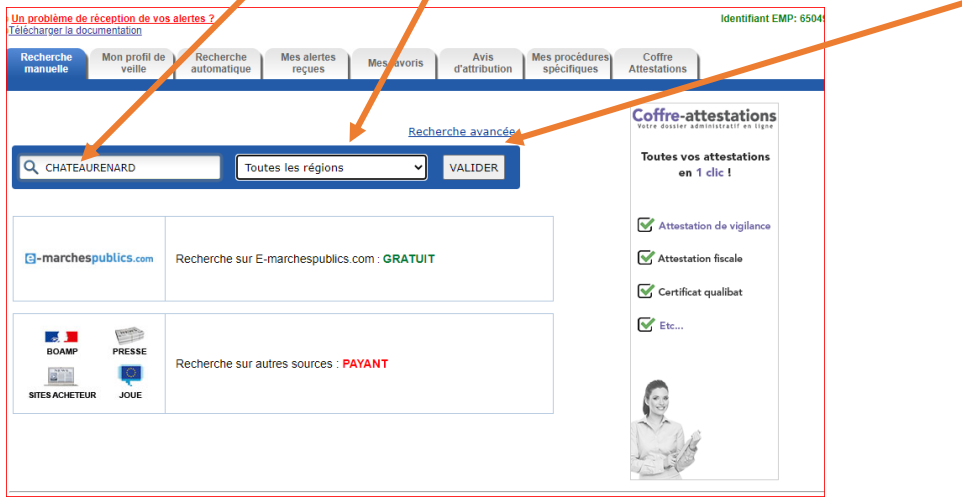

K:\1 - MARCHÉS\_DSP\_AOT\12 - TUTO plateforme Dématis\acces\_profil acheteur\_Commune\_chateaurenard.docx

## **3/ Cliquer sur le résultat de la recherche**

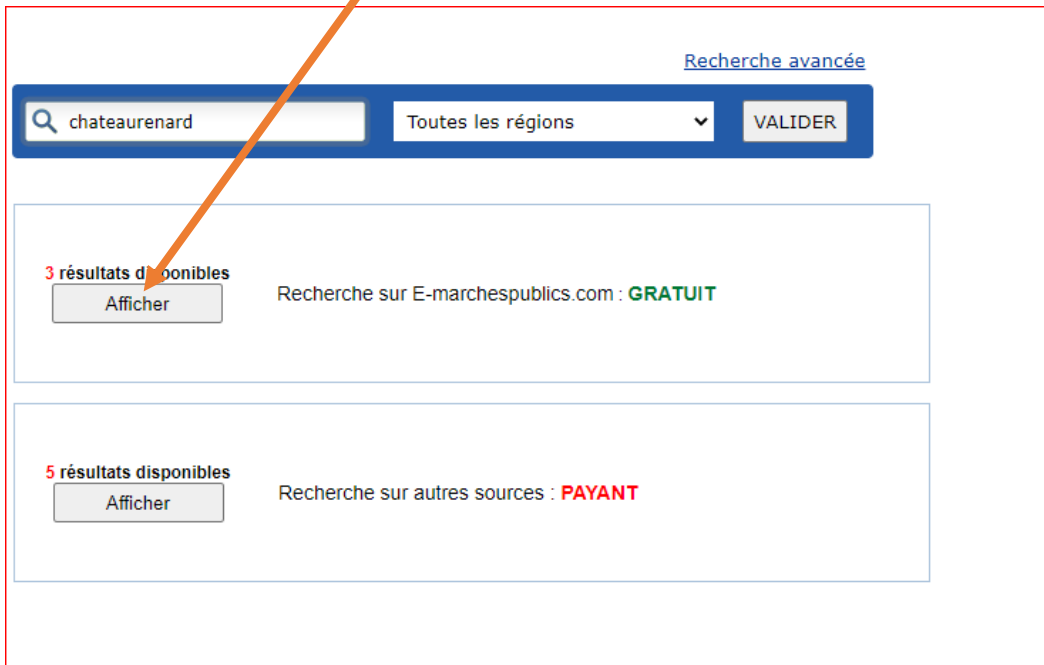

### **4/ Les dossiers en cours de la commune apparaissent**

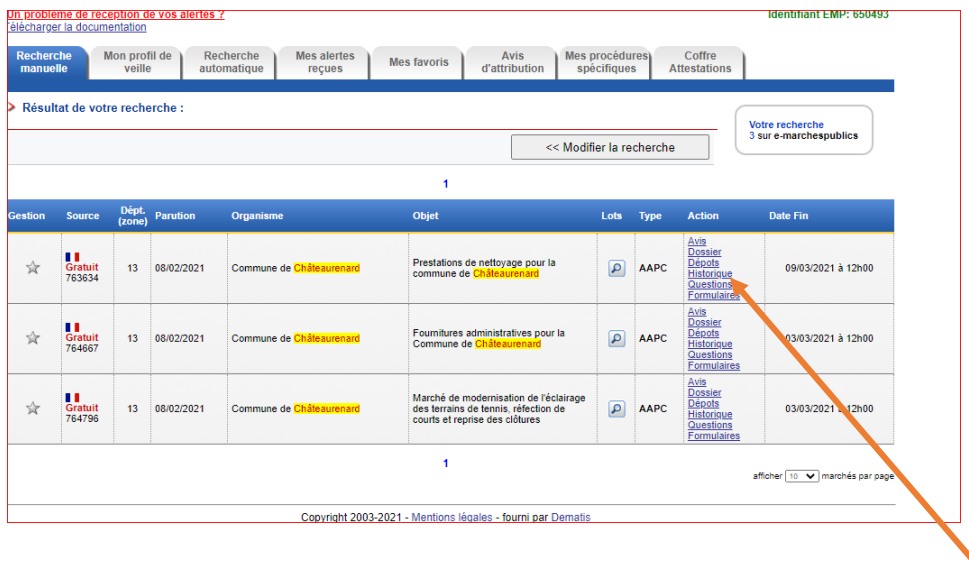

**5/ Sélectionner sur le dossier choisi pour ouvrir ses pièces** 

### **Avis**

**Dossier : Pièces du dossier à télécharger** 

**Dépôt : Procédure pour déposer ensuite votre dossier Questions : Si des questions ont été déposées sur ce dossier pour des entreprises et des réponses apportées par la commune Formulaire : Formulaire DCI1/DC2/DC4 pour compléter votre dossier d'offre**

# **B/ DEPOSER UNE OFFRE**

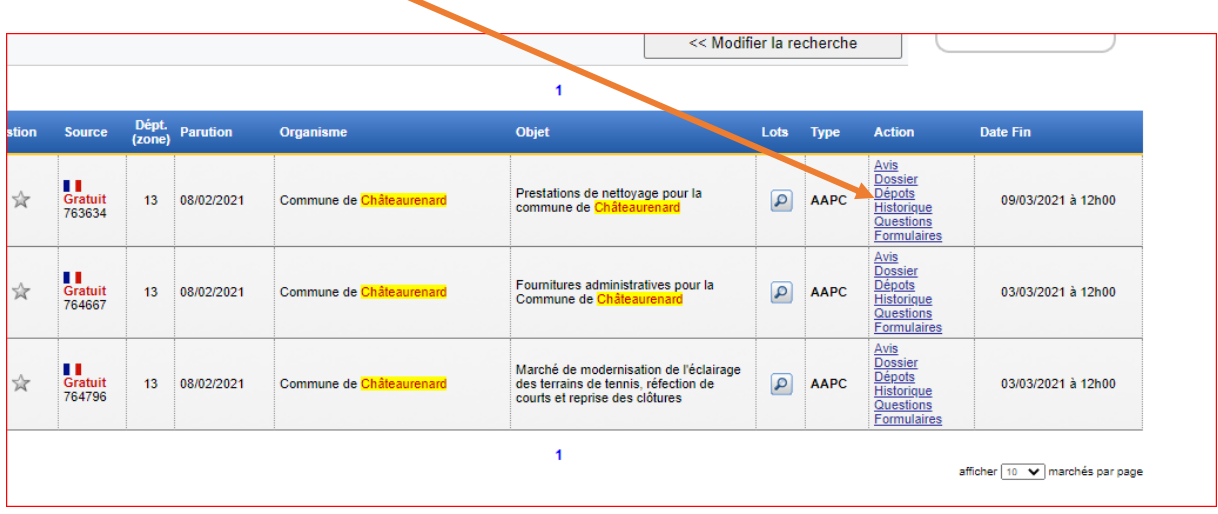

### **« click » Guide (si besoin)**

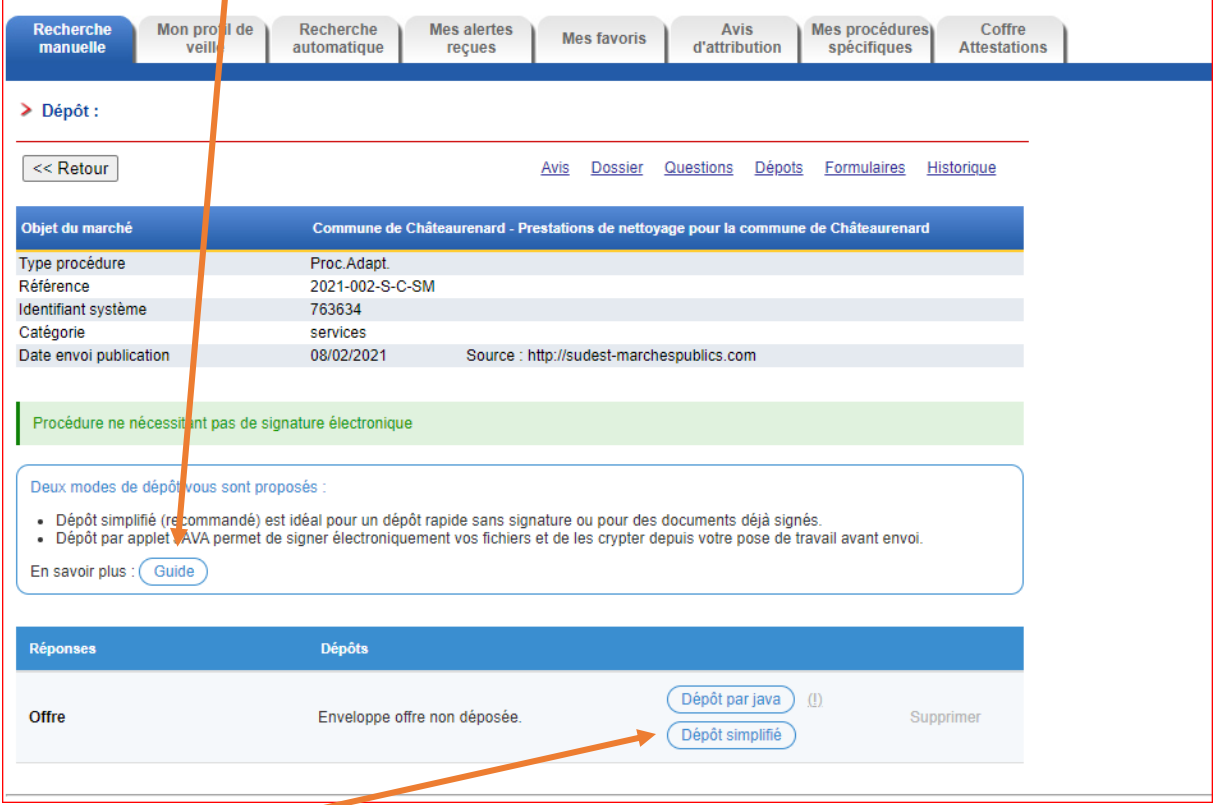

## **« click » Dépôt simplifié - Lire la procédure et fermer**

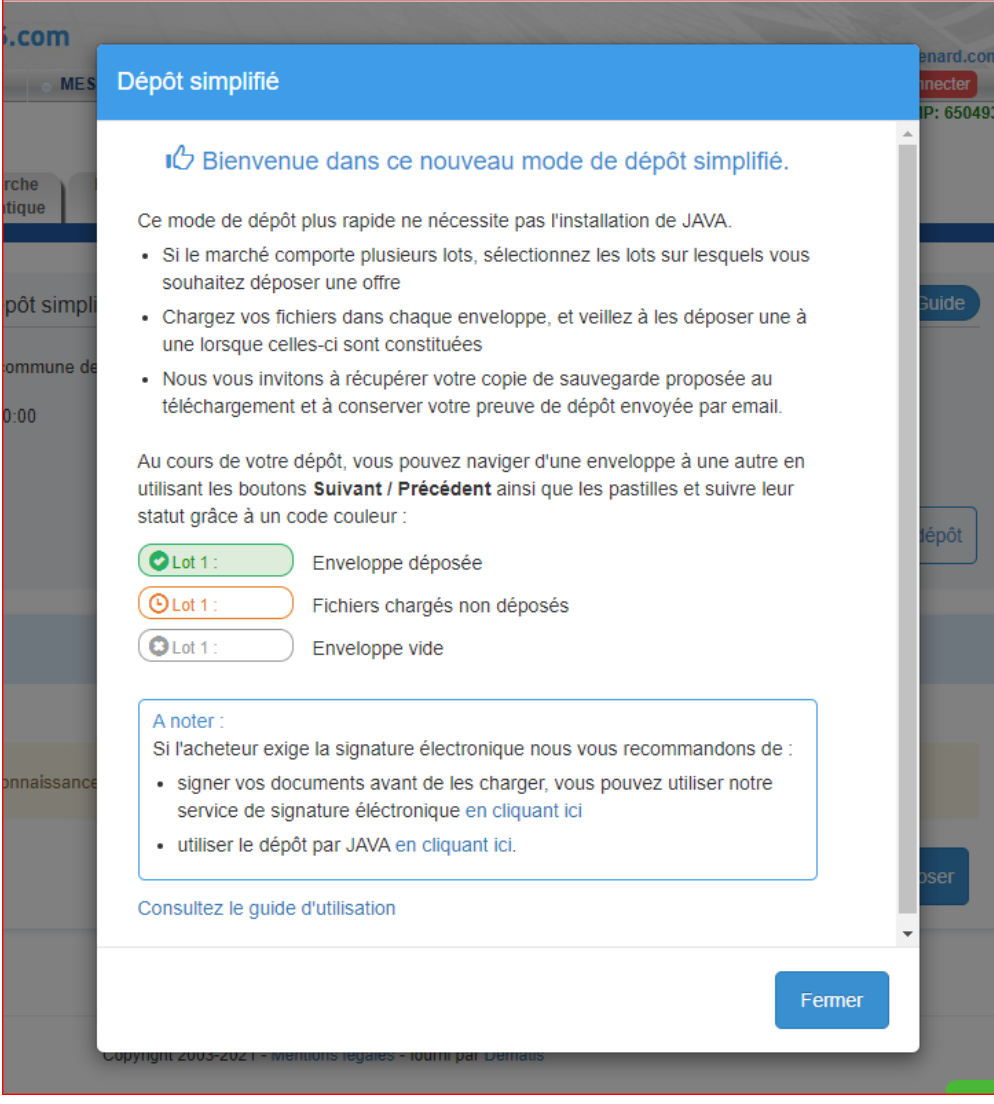

### **1 /Accepter les conditions générales et 2/ Déposer les documents demandés**

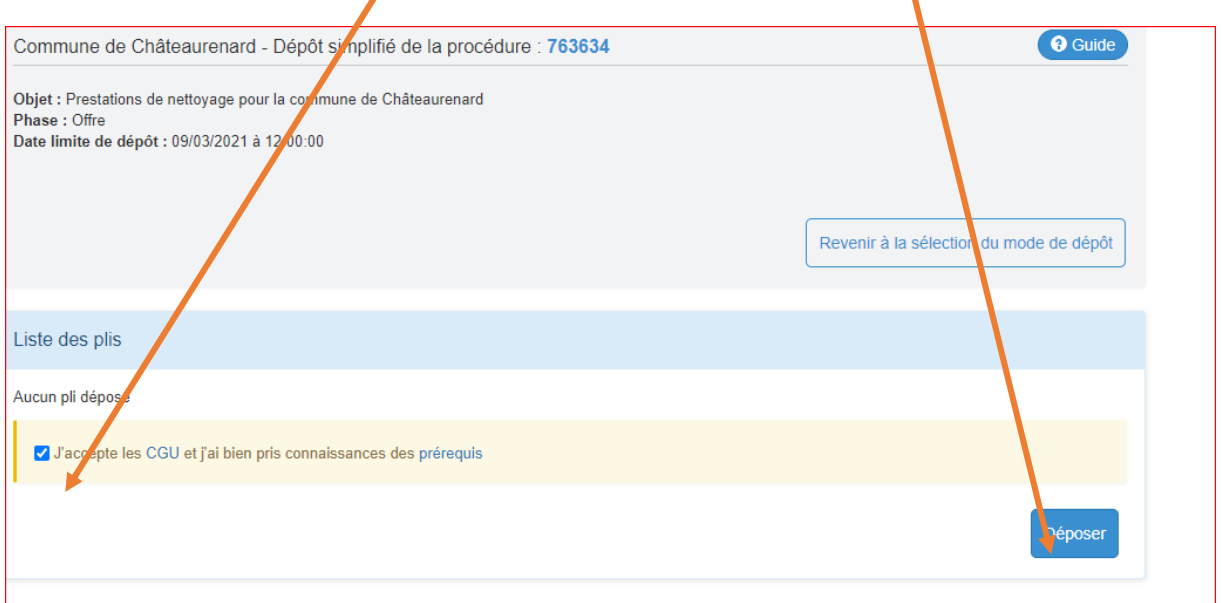

## **3/ Sélectionner les lots auxquels vous souhaitez répondre,**

## **4/ Valider et déposer vos documents en suivant la procédure**

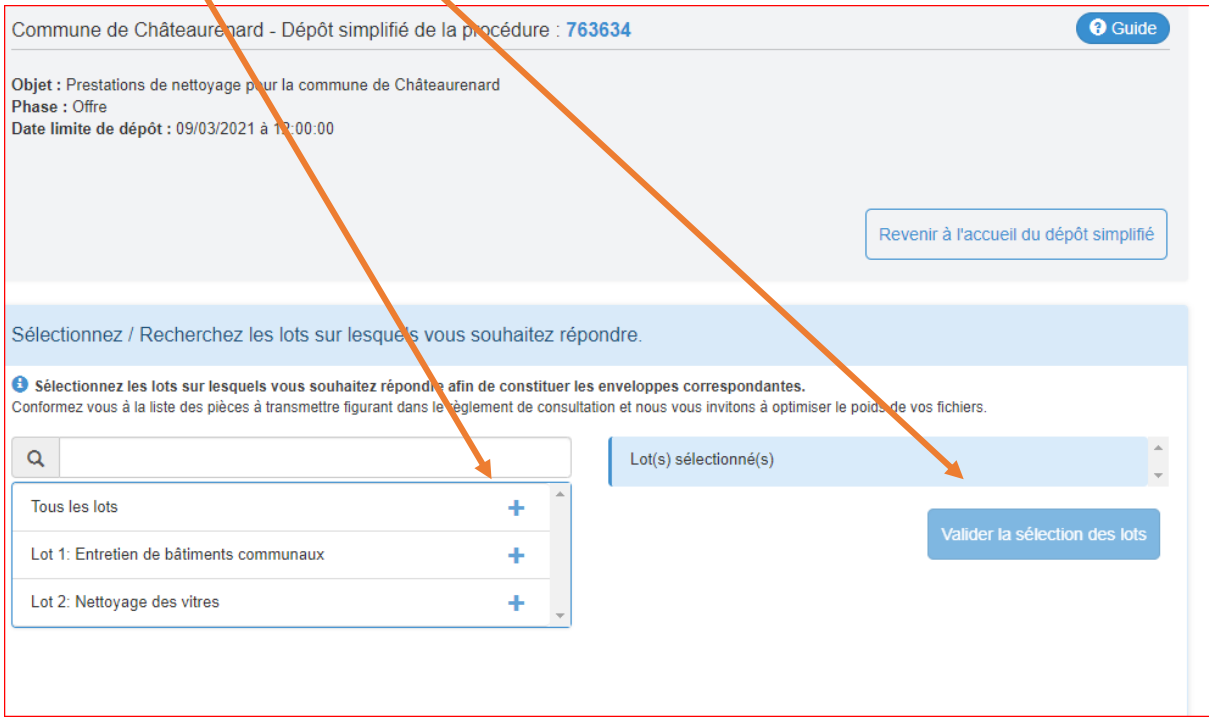